# Step 2 – Supervisor Review

Select the task from the **Pending Performance Tasks** box of the Cornerstone Welcome Page

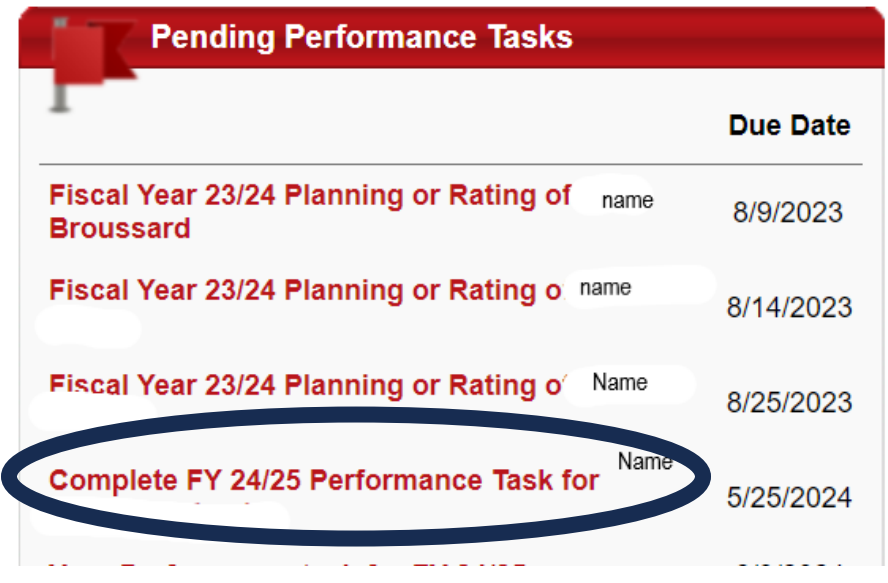

\*\*This area contains a maximum of 10 pending tasks. Click on the Performance Reviews icon if you do not see the task you are searching for.

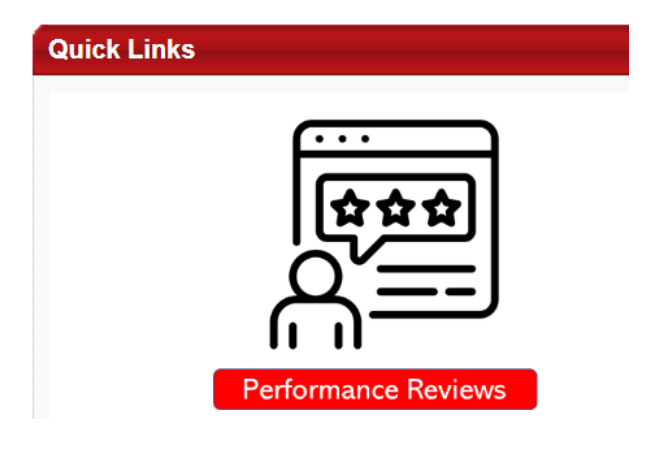

#### **Executive Goal Rating**

Supervisor selects a rating from the drop-down list for each goal. Best Practice is to provide an explanation of the rating in the Comment box:

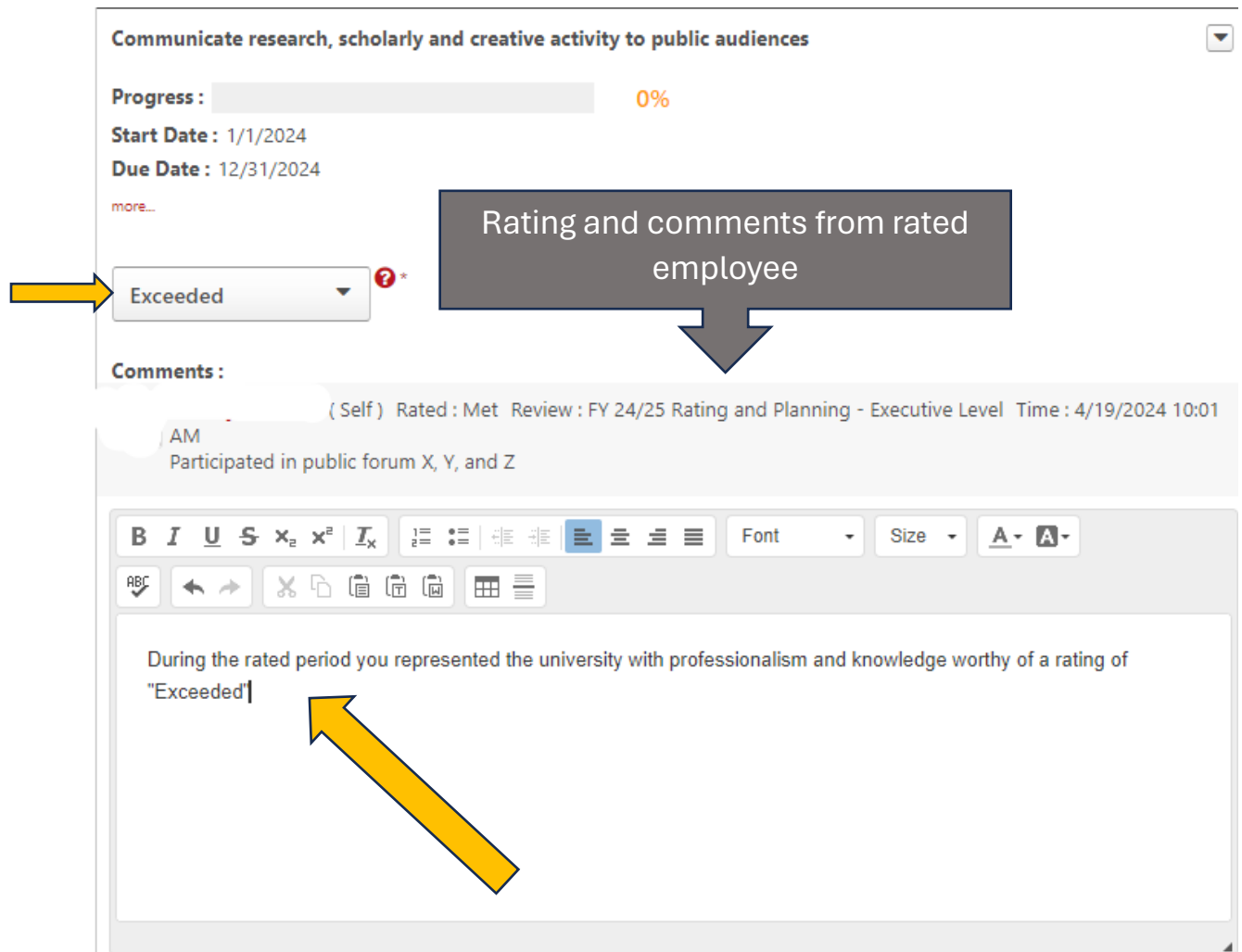

## **Executive Competencies**

Select a rating for employee's performance over the past fiscal year for each competency. Best Practice is to provide an explanation of the rating in the comment field

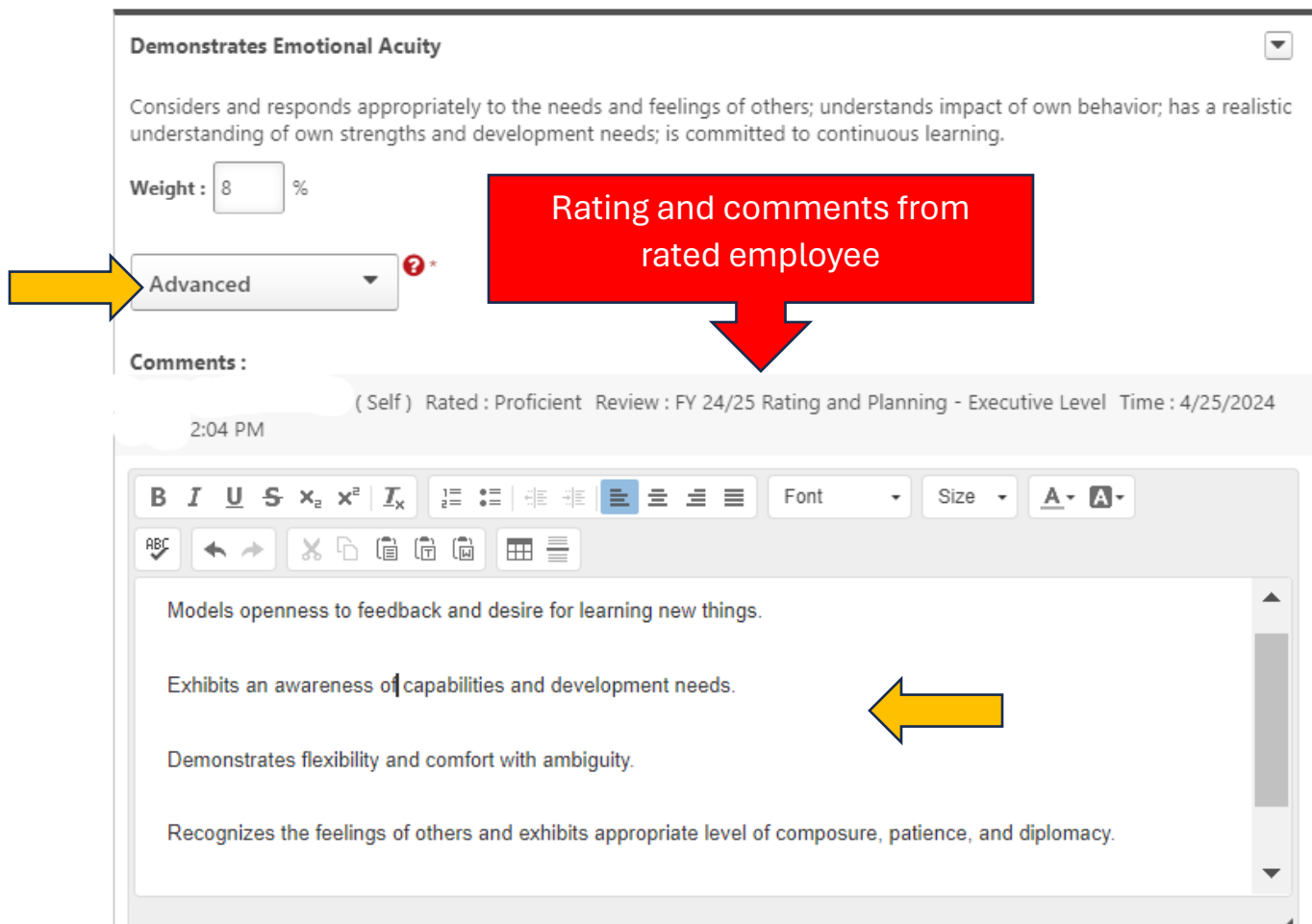

**\*\***Use Rating of *Not Evaluated* only if the employee has been in the position for 90 days or less

### **Goal Planning**

Review goals entered by employee; click *more* to see the tasks associated with the goal:

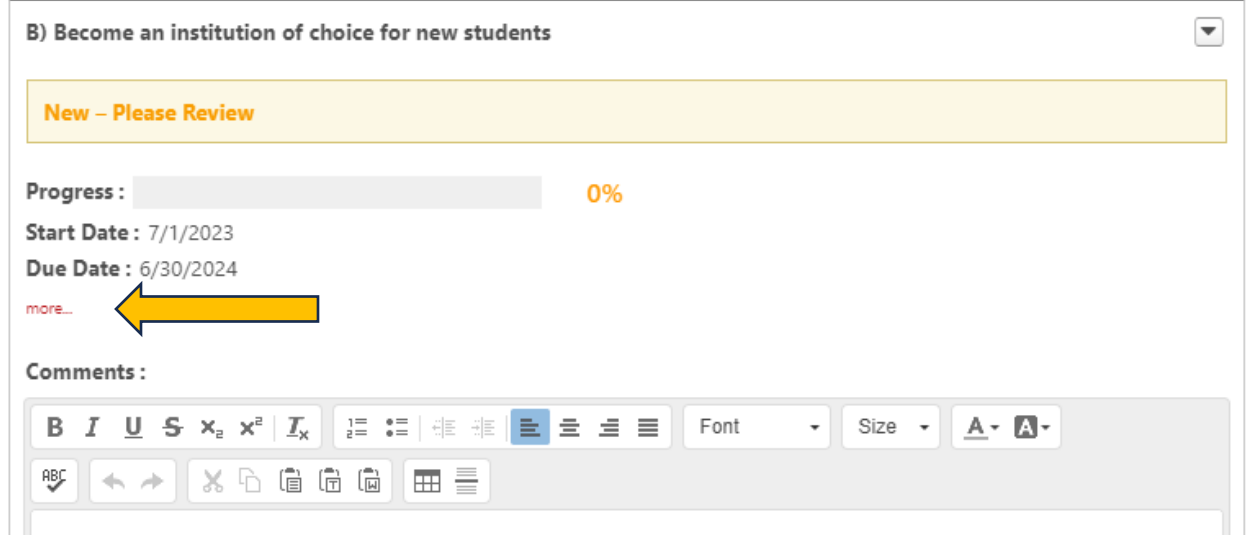

Enter comments, or, select *edit* to remove or add tasks, or, select *delete* to remove entire goal.

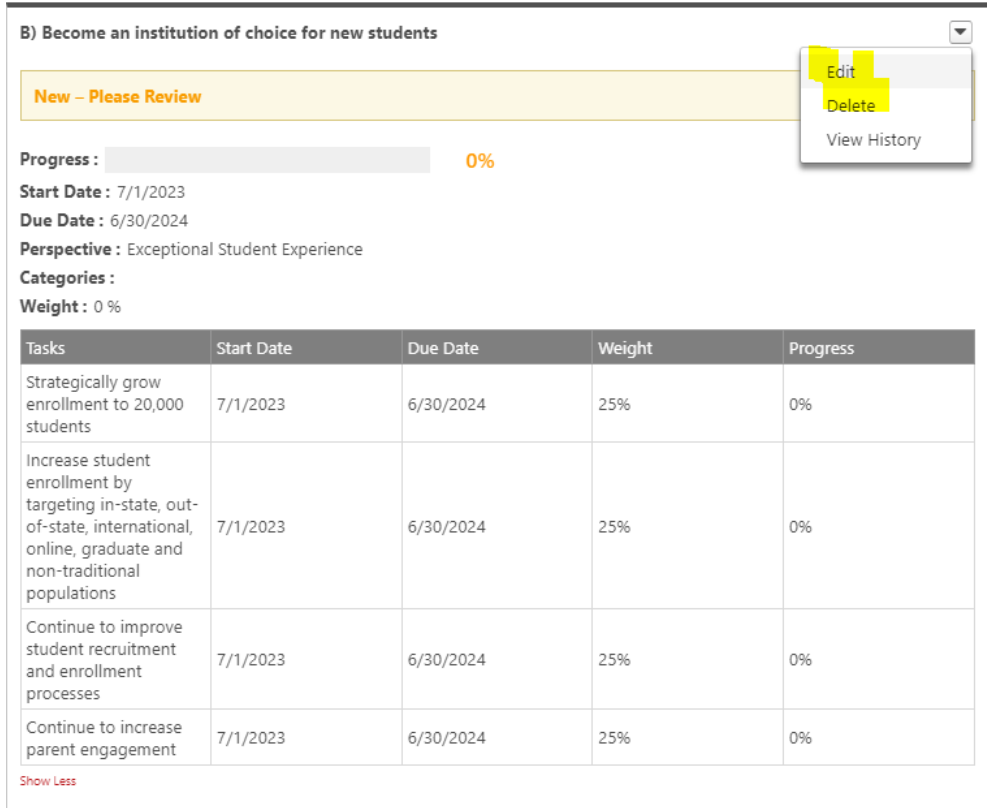

The Goals Library is populated with the 23 Key Initiatives of the Strategic Plan. These can be added to the employee's Goal Planning by clicking Add Goals and selecting from the Library.

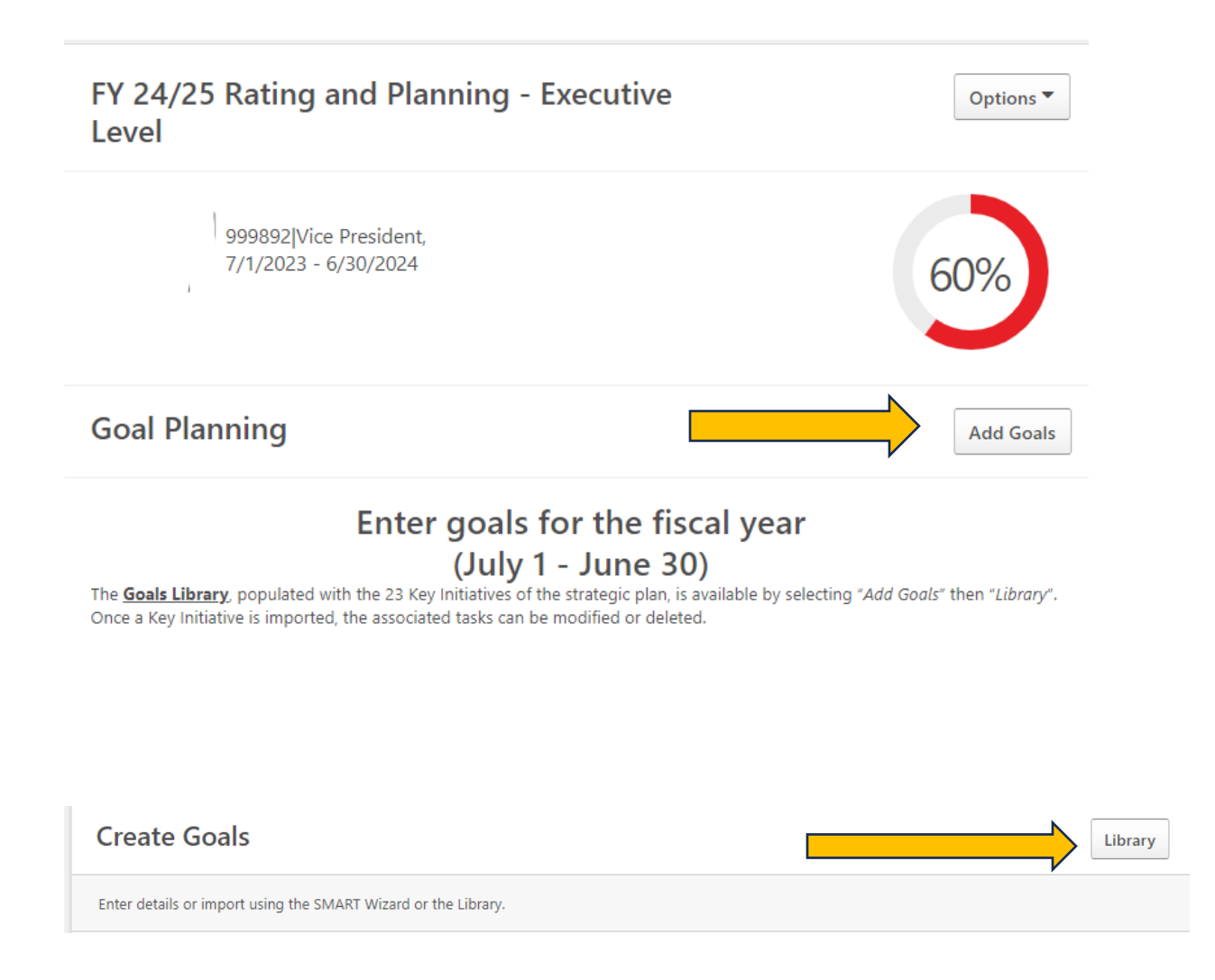

When a Key Initiative is selected and imported to a review, the corresponding elements will be populated as tasks. The tasks can be modified or deleted as appropriate.

#### **Development Planning**

Review entries made by rated employee; objectives can be added and entries can be edited or deleted.

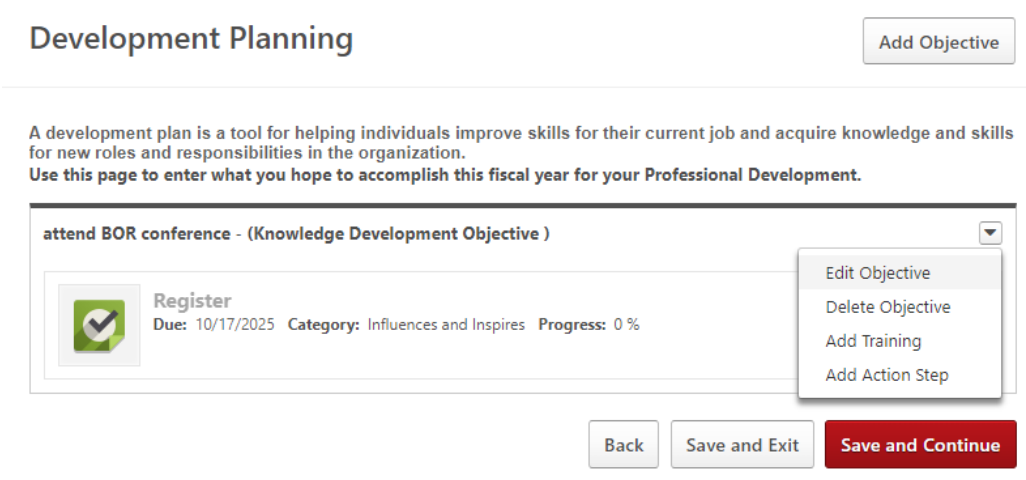

#### **Attachments**

\*\*Up to 3 attachments can be added to the review by clicking the Options drop-down menu on any page.

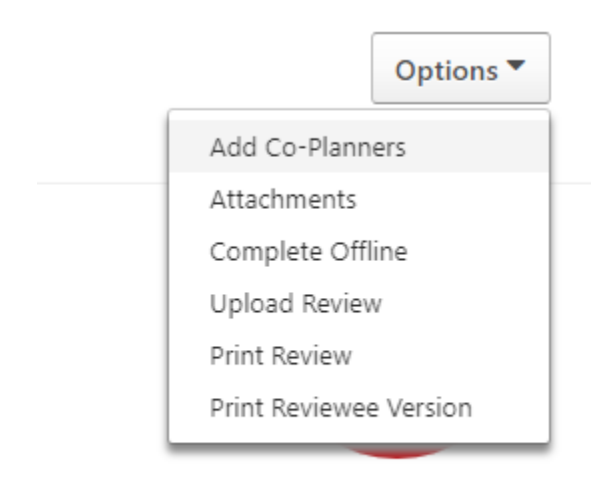

#### **Signatures**

#### Check box and click Sign

Employee

Pending Signature

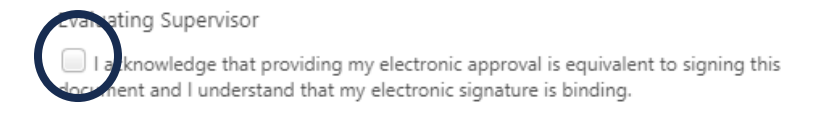

**Sign** 

#### Comment

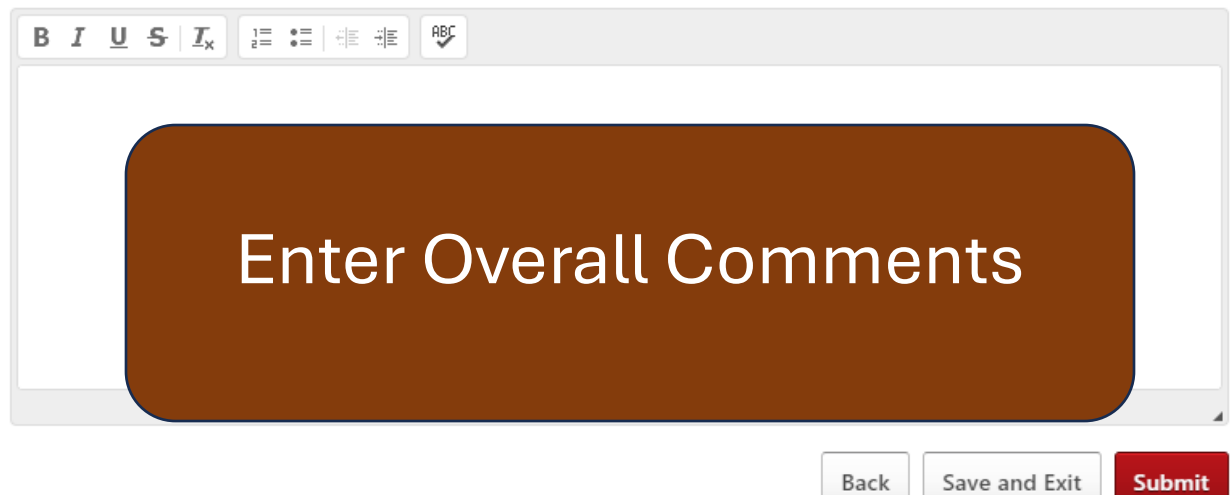

When the task is submitted it will be routed to the rated employee for his/her acknowledgement.